1) Nahrať súbor na konverziu na stránku <https://www.freefleconvert.com/xls-xhtml>

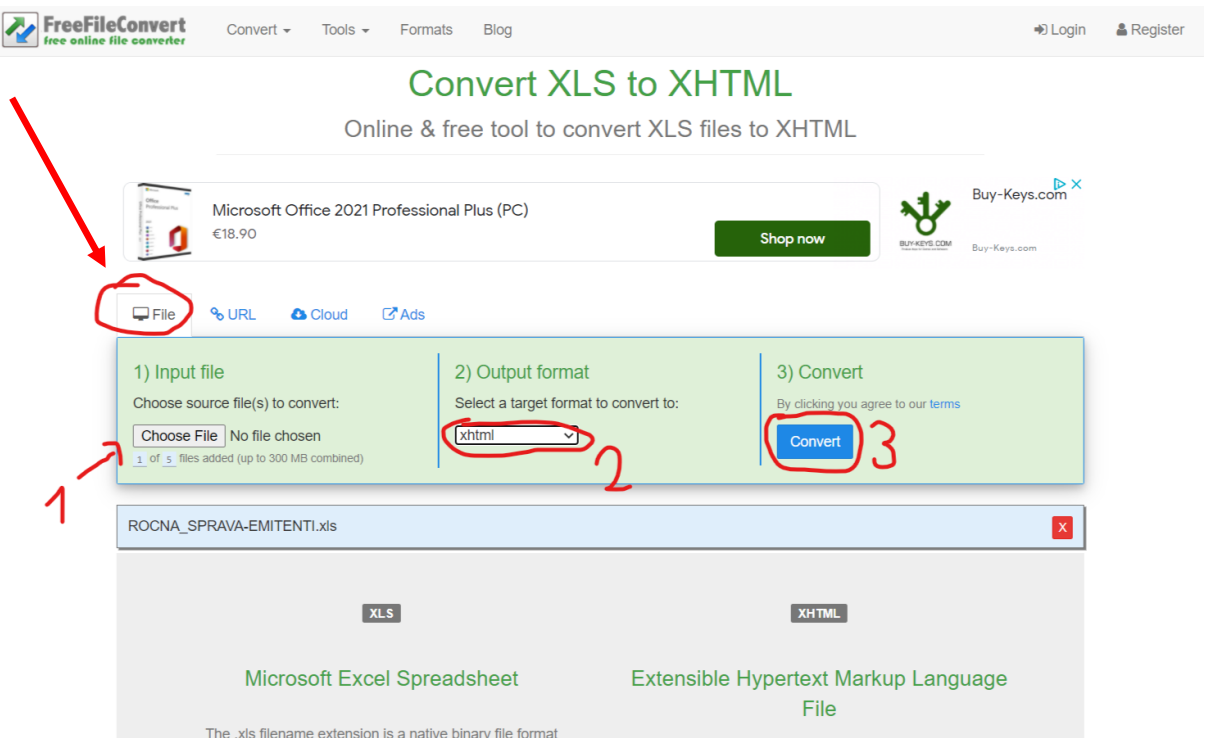

2) Po stlačení "Convert" vás presmeruje na druhú stránku, kde treba počkať, kým zbehne konverzia a potom súbor stiahnuť.

V stĺpci Action bude najskôr stav Queued, ktorý sa následne zmení na Running

## **File Conversion**

Download your converted file

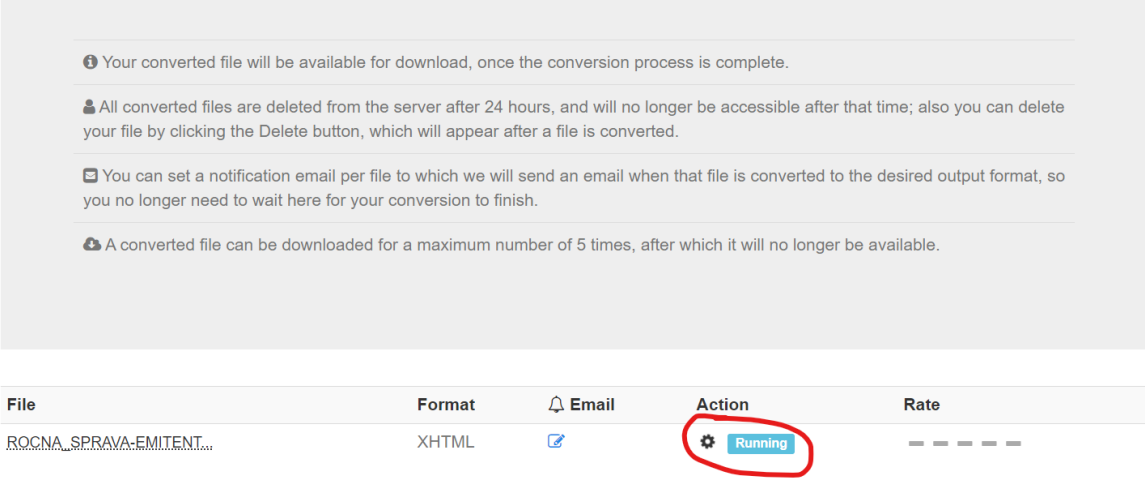

Po skonvertovaní sa v stĺpci Action objaví možnosť skonvertovaný súbor stiahnuť.

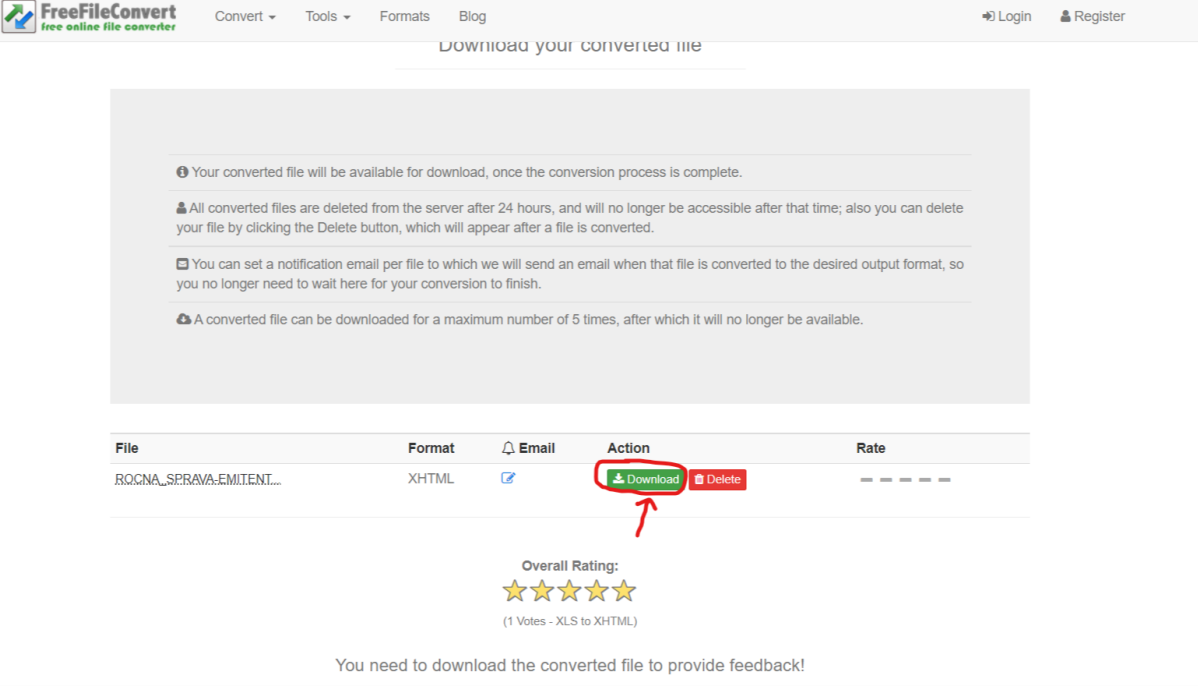

3) Otvoríme program "Notepad" (Poznámkový blok) a vľavo hore klikneme na File (Súbor) a zvolíme možnosť Open... (Otvoriť...)

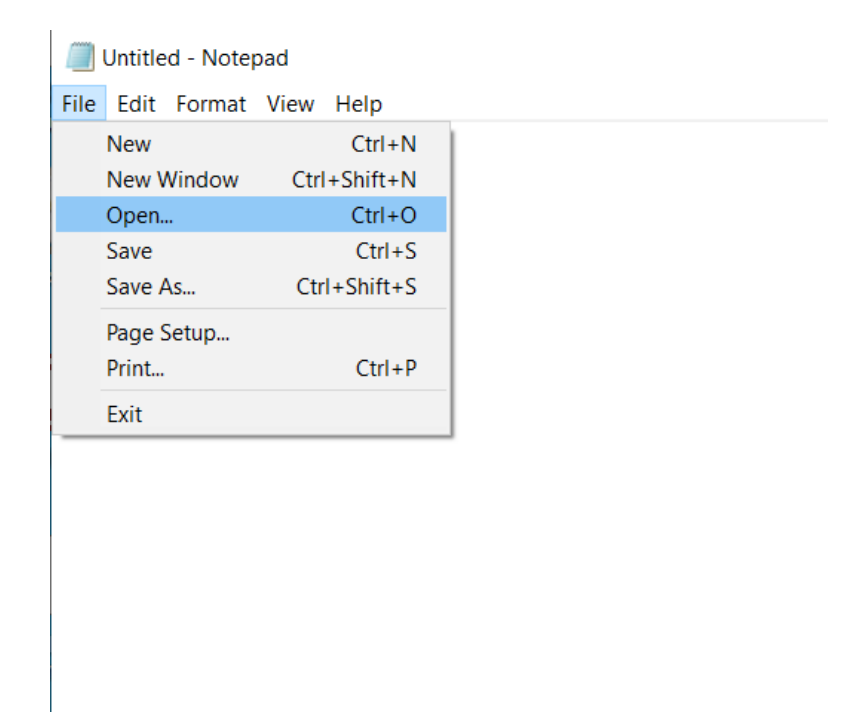

#### V kontextovom okne vpravo dole zmeníme typ súboru z Text Documents (\*.txt) [Textové dokumenty (\*.txt)] na typ All files [Všetky súbory]

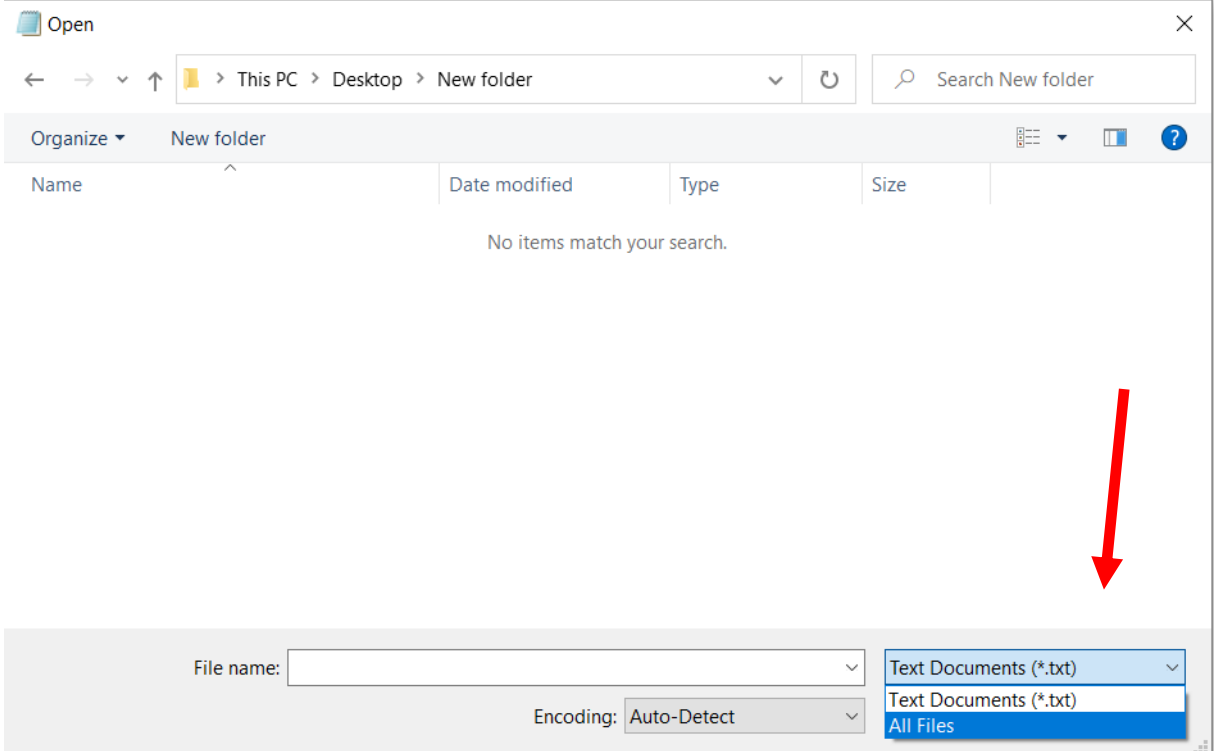

#### Nájdeme priečinok so súborom XHTML a otvoríme ho

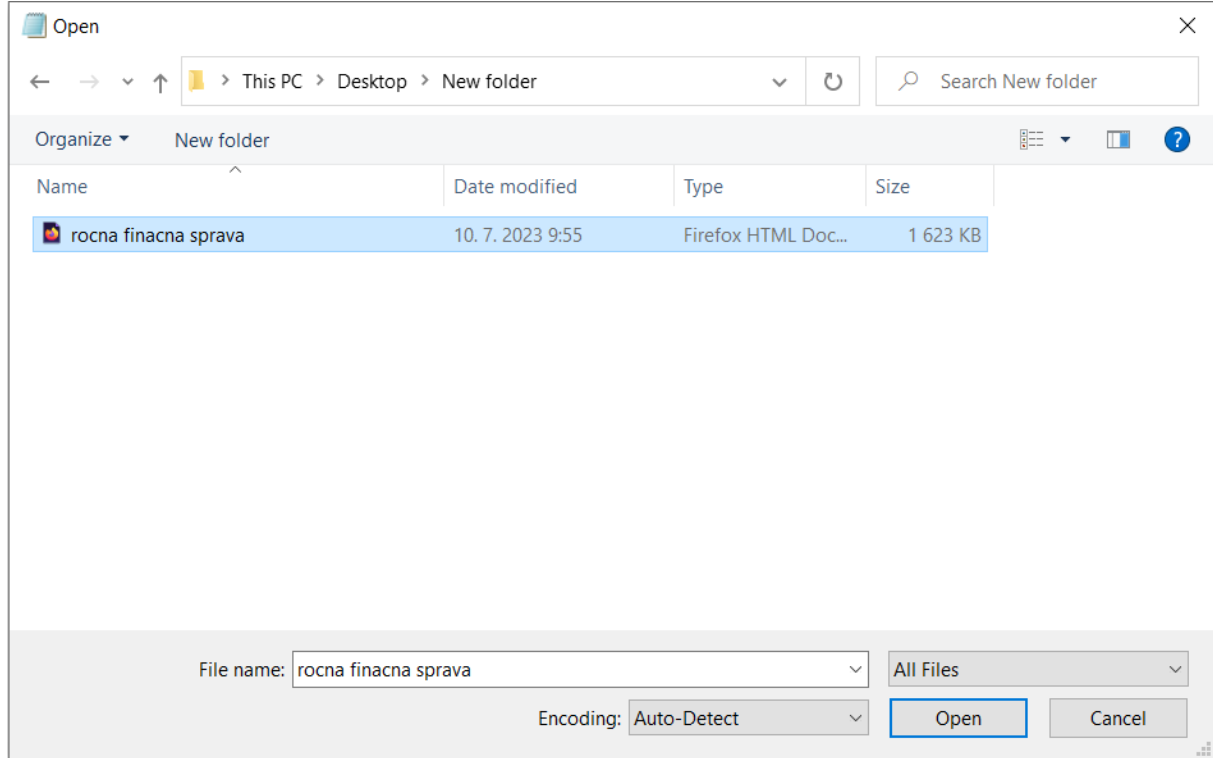

### 4) Klikneme na prvý riadok a stlačíme klávesy Ctrl + F a do okienka vpíšeme **<link**

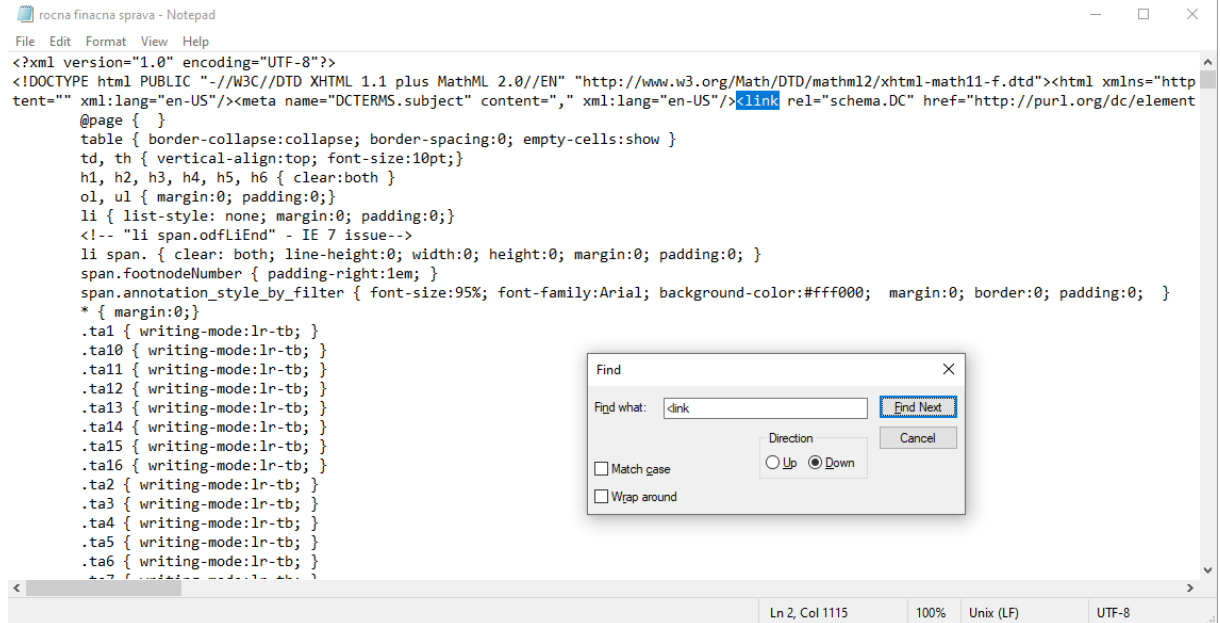

# 5) Kurzor myši dáme **pred** nájdený výraz a stlačíme enter

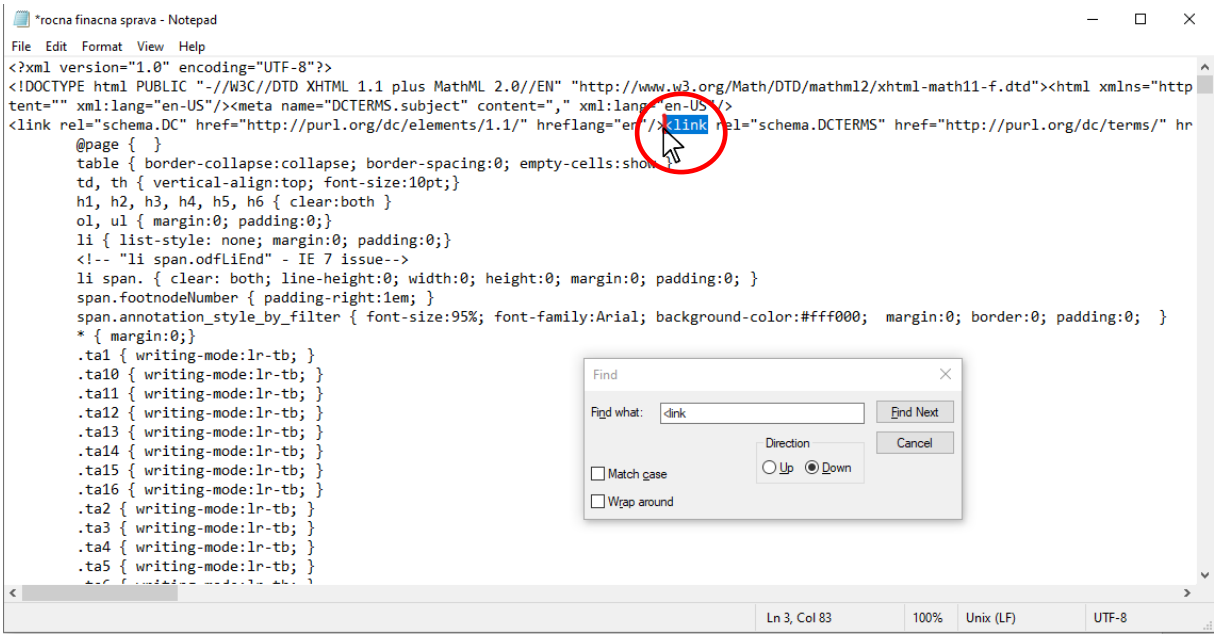

# Po stlačení enter sa nám vytvoril nový riadok

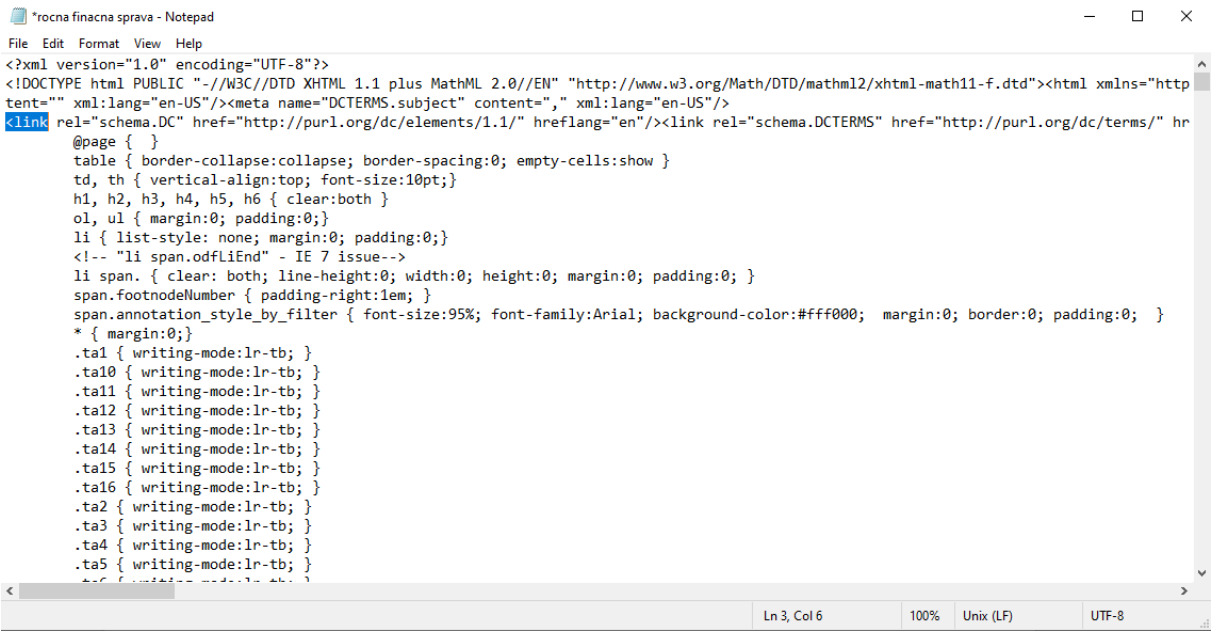

## 6) Do vyhľadávacieho okna vpíšeme výraz **<style**

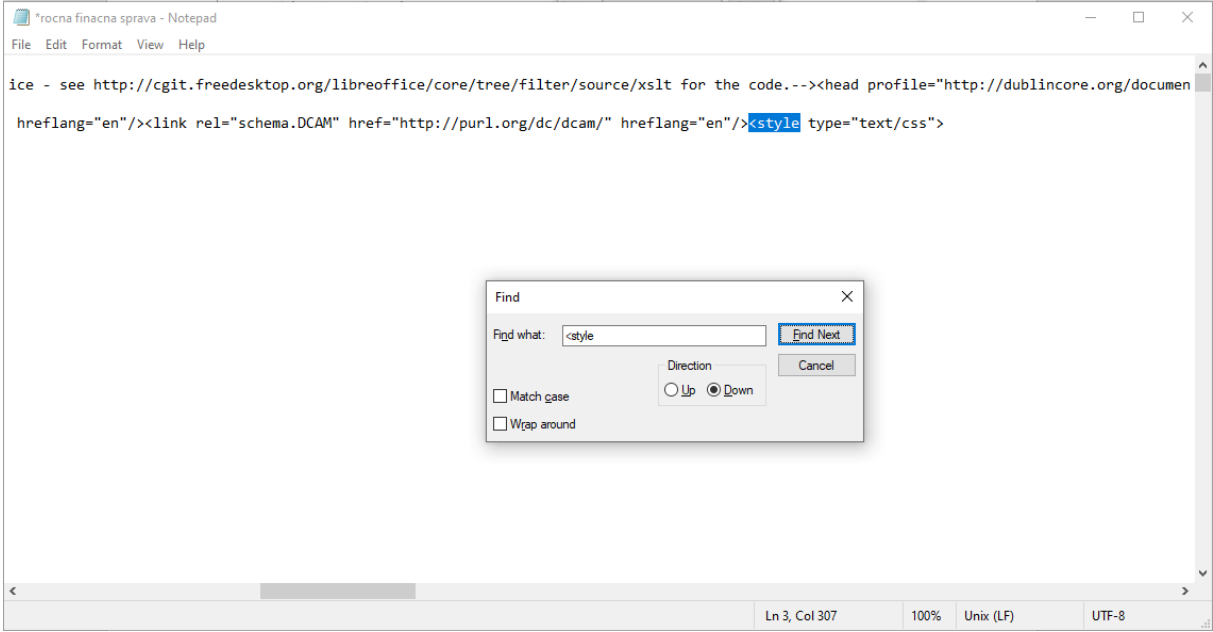

### Kurzor myši dáme **pred** nájdený výraz a stlačíme enter, čo nám vytvorí opäť nový riadok

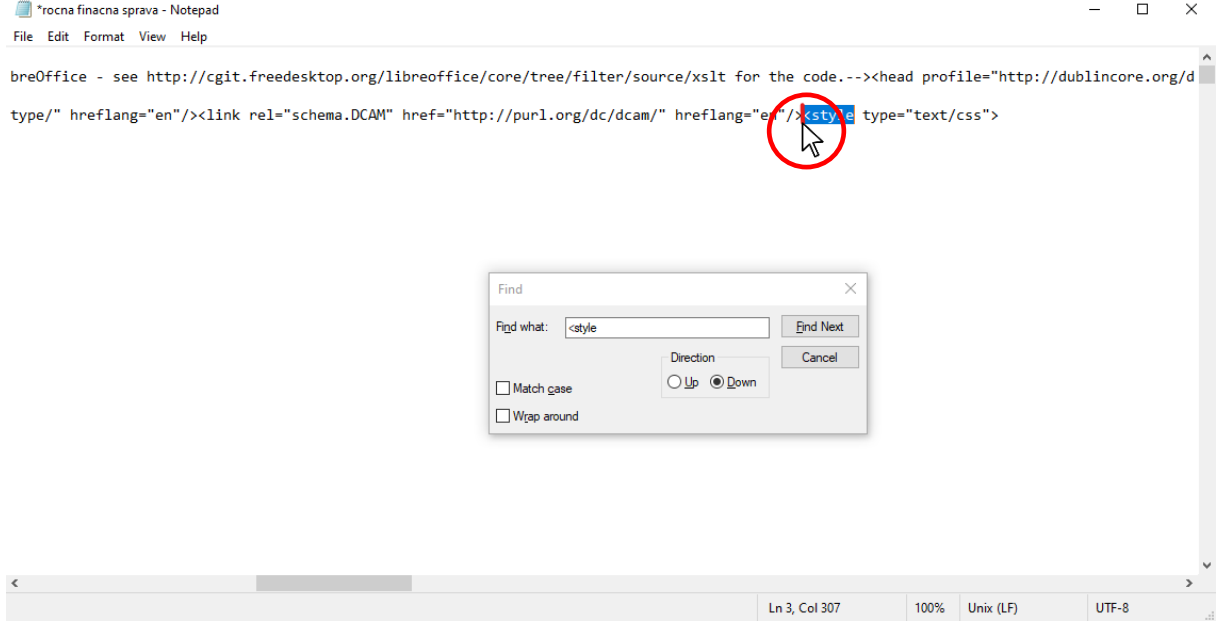

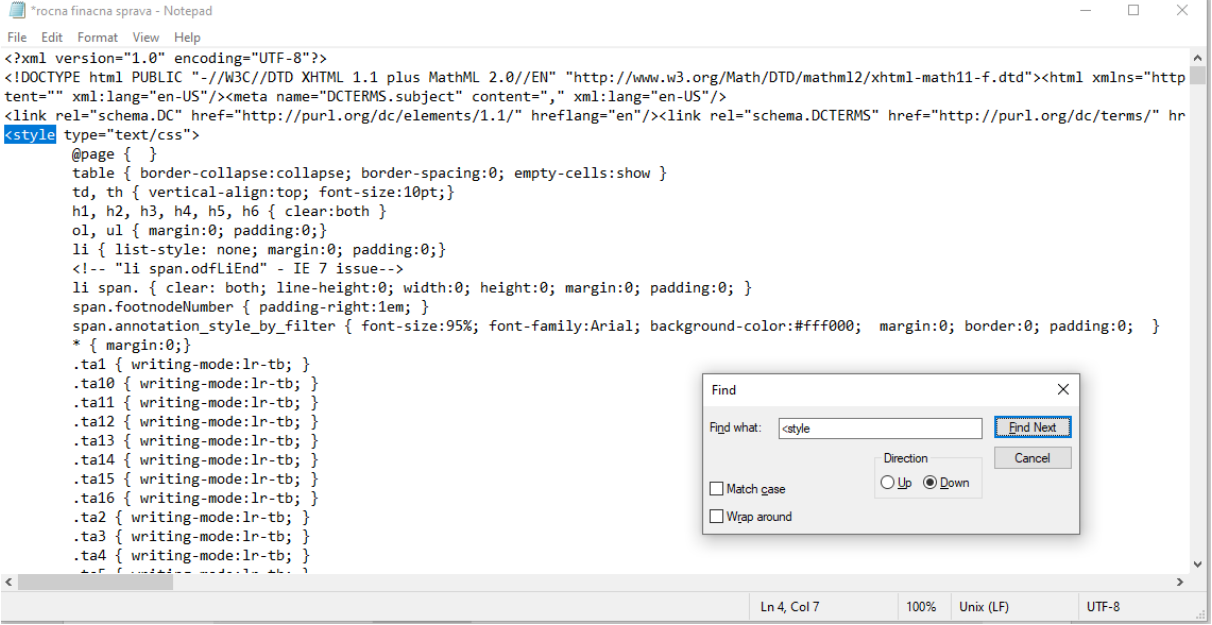

# 7) Označíme celý riadok, ktorý začína **<link**

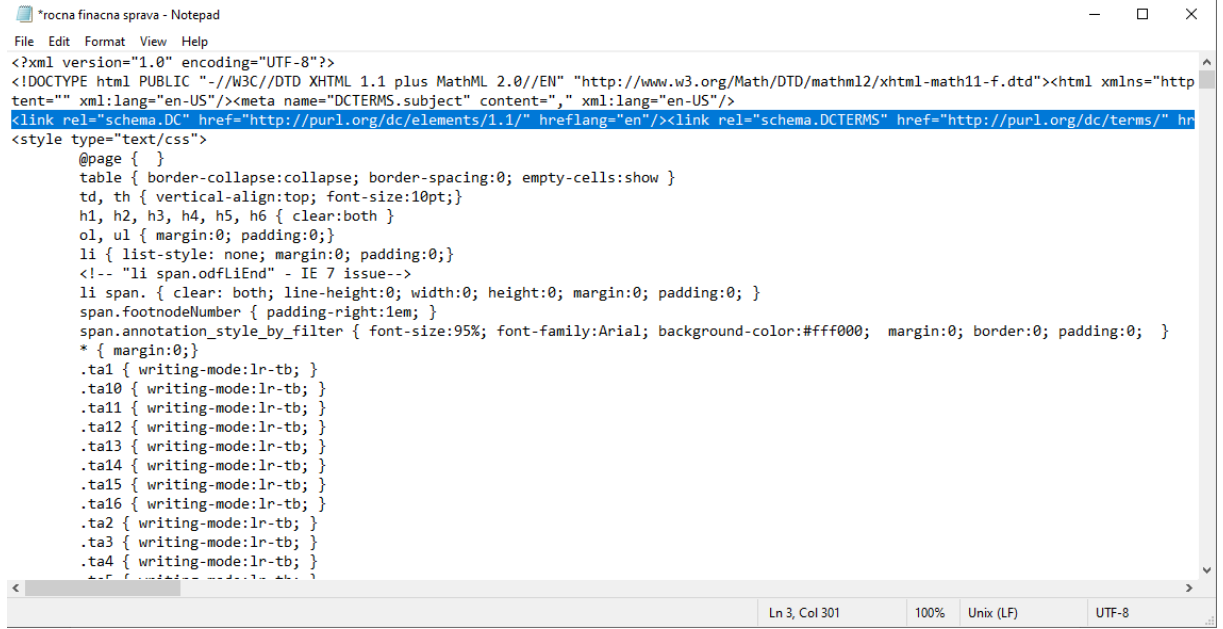

A stlačíme **Delete**

### 8) Takto upravený súbor uložíme

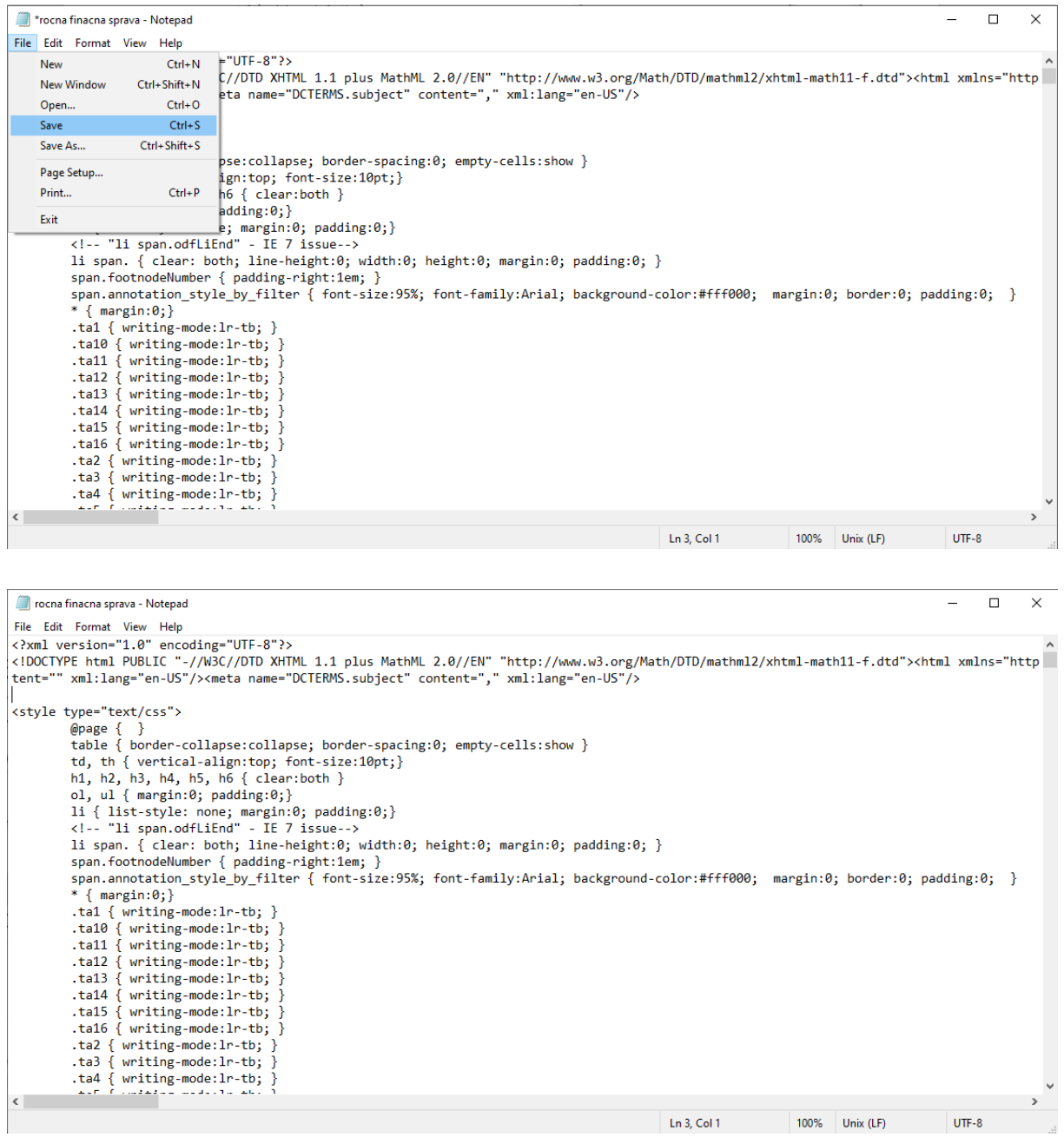

9) Takto upravený a uložený súbor môžeme vložiť do CERI

### **Návod pre pokročilých pre úpravu skonvertovaného dokumentu**

1) Stiahnutý súbor .xhtml otvorte v ľubovoľnom textovom editore a je potrebné manuálne

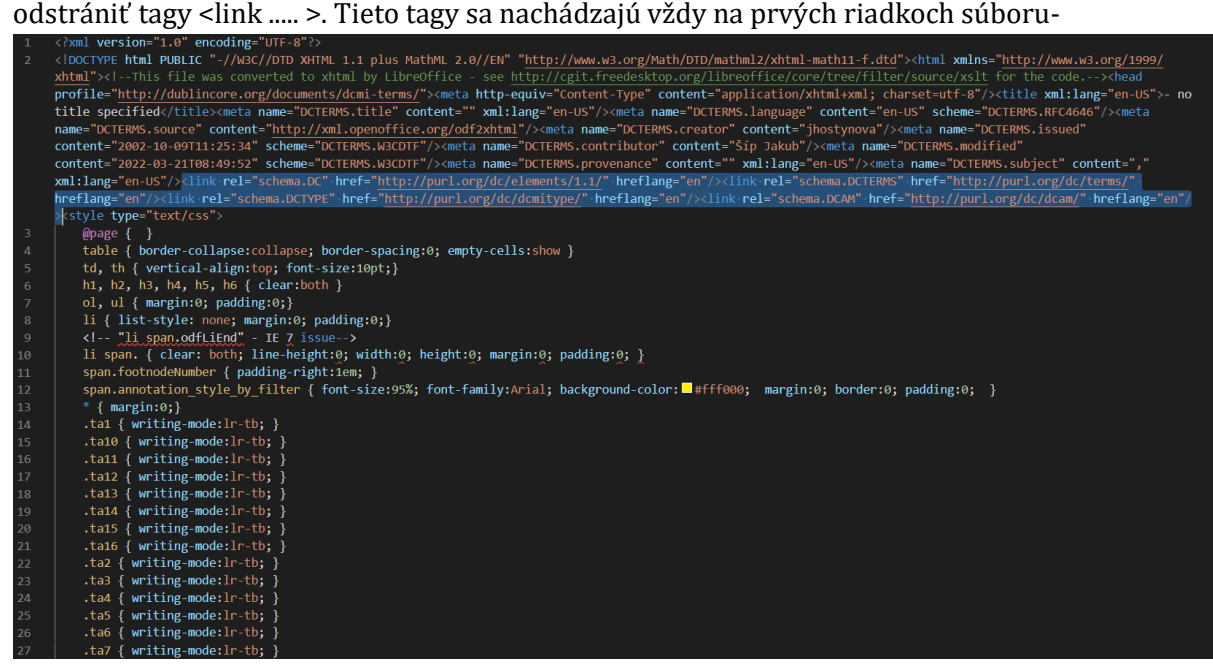

Ak textový editor podporuje vyhľadávanie a nahradenie podľa regulárnych výrazov (regular expressions), tak je možné použiť tento <link(.|\n)\*?>

Príklad použitia v Notepad++:

- a) Otvoriť súbor .xhtml a stlačiť skratku Ctrl + F
- b) Prepnúť sa na záložku find a vložiť regulárny výraz do poľa Find what
- c) Kliknúť na Replace All a súbor uložiť

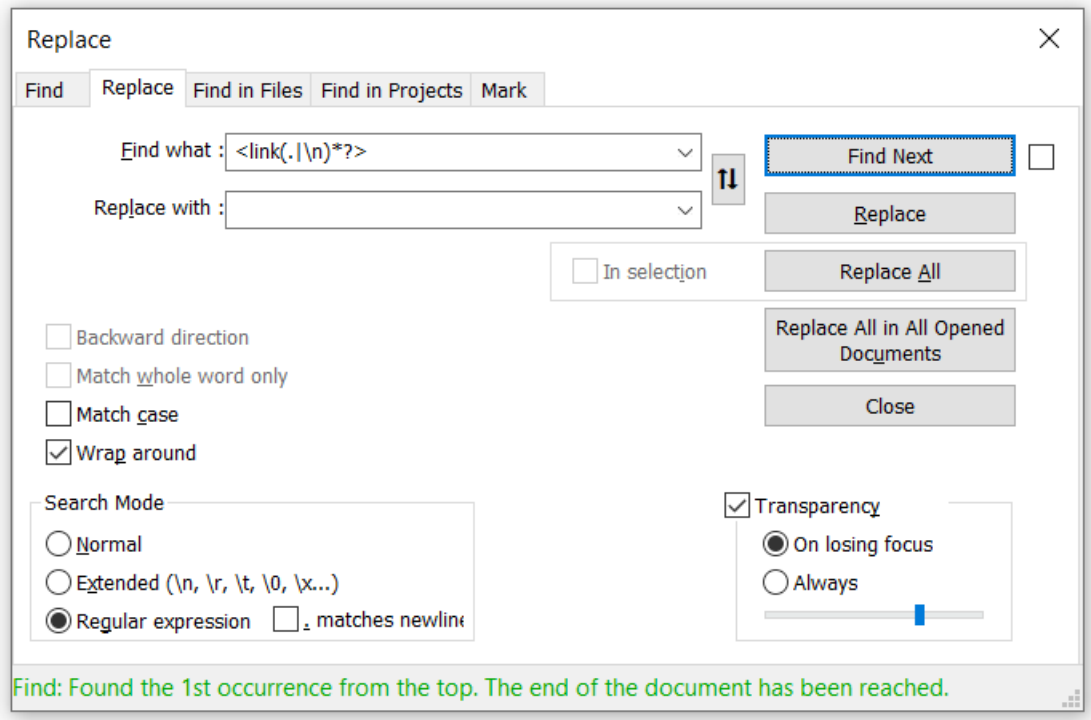